<span id="page-0-0"></span>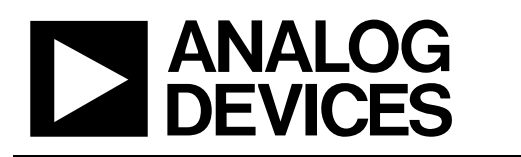

# Evaluation Board For AD761x,762x/AD763x AD764x/AD765x/AD766x/AD767x/AD795x

Preliminary Technical Data **EVAL-AD76XXCB** 

### **FEATURES**

**Versatile analog signal conditioning circuitry On-board reference, clock oscillator and buffers Buffered 14, 16 (or 18) bit parallel outputs Buffered serial port interface Ideal for DSP and data acquisition card interfaces Analog and digital prototyping area EVAL-CONTROL-BOARD compatibility PC software for control and data analysis** 

### **GENERAL DESCRIPTION**

The EVAL-AD76XXCB is an evaluation board for the 48 lead AD761X, AD762X, AD763X, AD764X, AD765X, AD766X, AD767X and AD795X 14-bit, 16-bit and 18- bit PulSAR® analog to digital converter (ADC) family. These low power, successive approximation register (SAR) architecture ADCs (see ordering guide for product list ) offer very high performance with 100kSPS to 3MSPS throughput rate range with a flexible parallel or serial interface. The evaluation board is designed to demonstrate the ADC's performance and to provide an easy to understand interface for a variety of system applications. A full description of the AD761X, AD762X, AD763X, AD764X, AD765X, AD766X, AD767X and AD795X is available in the Analog Devices data sheets and should be consulted when

utilizing this evaluation board.

The converter installed is an LQFP however, the LFCSP can also be mounted.

The evaluation board is ideal for use with either the Analog Devices EVAL-CONTROL-BRD2 or EVAL-CONTROL-BRD3 (EVAL-CONTROL-BRDX), or as a stand-alone system. The design offers the flexibility of applying external control signals and is capable of generating conversion results on parallel 14 bit, 16-bit or 18-bit wide buffered outputs.

On-board components include a high precision band gap reference, (AD780, ADR431, or ADR435), reference buffers, a signal conditioning circuit with two op-amps and digital logic.

The board interfaces to the EVAL-CONTROL-BRDX with a 96 pin DIN connector. A 40-pin IDC connector is used for parallel output, and test points are provided for the serial port. SMB connectors are provided for the low noise analog signal source, and for an externally generated CNVST (convert start input.

The term AD76XX-48 is used in this document to represent all the 48 lead PulSAR ADCs listed in the ordering guide.

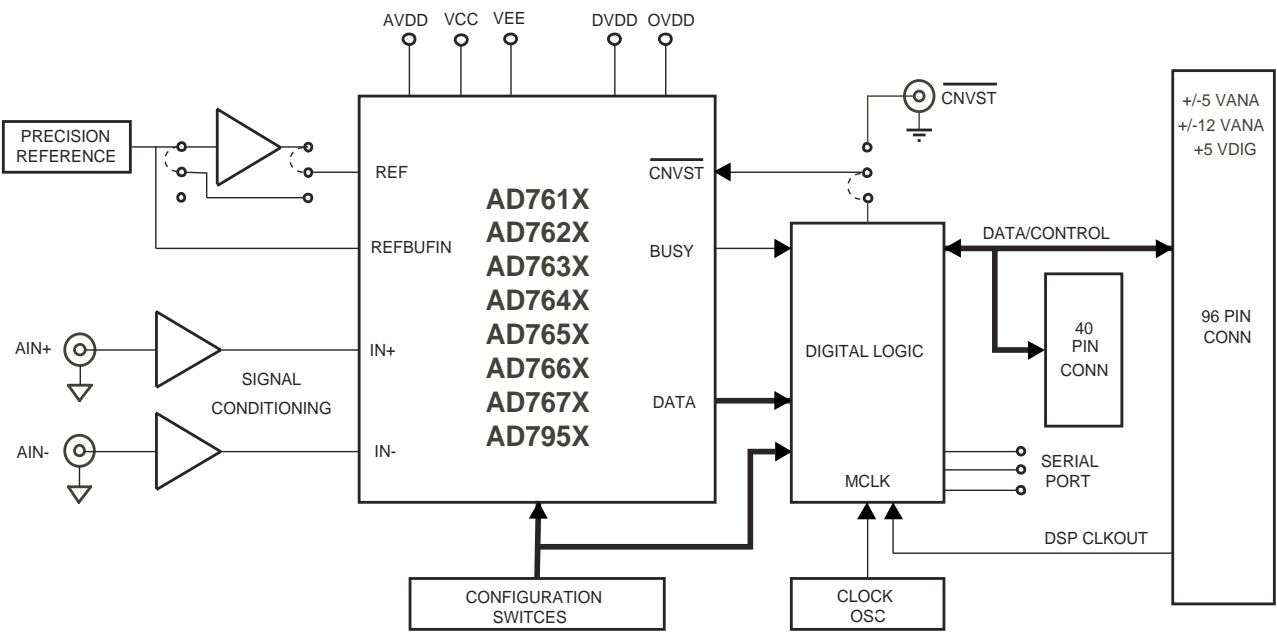

Figure 1.Functional Block Diagram

#### <span id="page-0-1"></span>**Rev. PrW**

**Information furnished by Analog Devices is believed to be accurate and reliable. However, no responsibility is assumed by Analog Devices for its use, nor for any infringements of patents or other rights of third parties that may result from its use. Specifications subject to change without notice. No license is granted by implication or otherwise under any patent or patent rights of Analog Devices. Trademarks and registered trademarks are the property of their respective owners.**

**One Technology Way, P.O. Box 9106, Norwood, MA 02062-9106, U.S.A. Tel: 781.329.4700 www.analog.com Fax: 781.326.8703 © 2006 Analog Devices, Inc. All rights reserved.** 

# TABLE OF CONTENTS

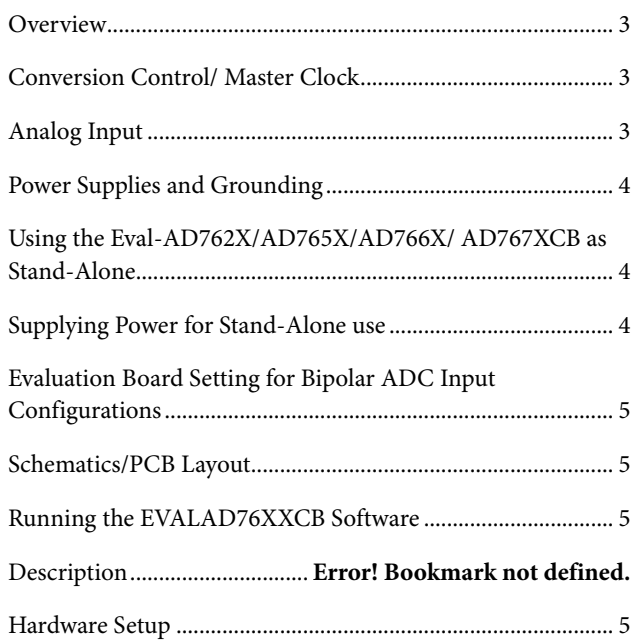

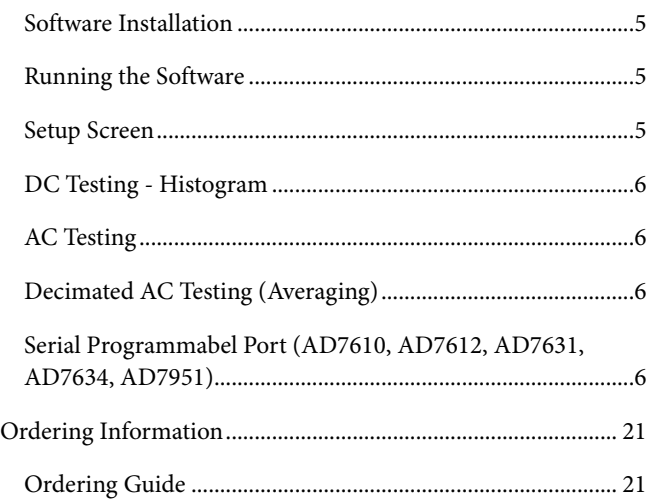

## LIST OF FIGURES

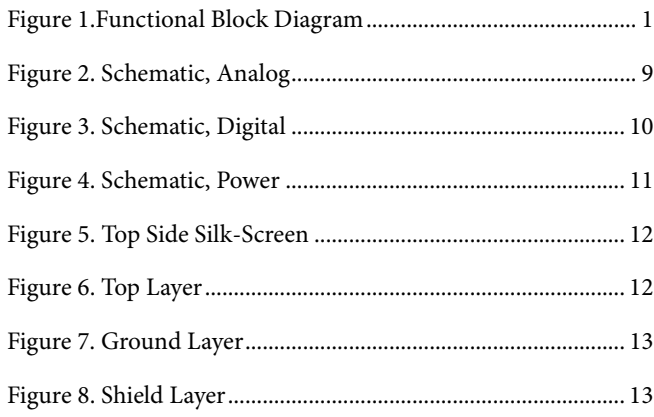

# LIST OF TABLES

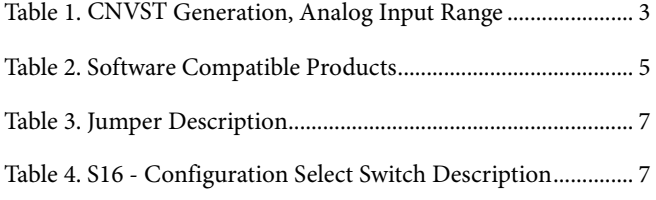

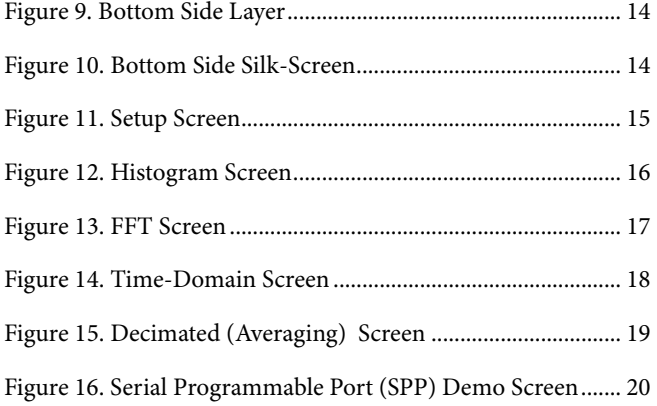

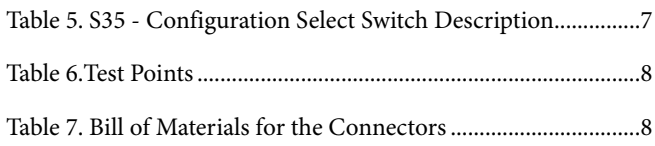

### <span id="page-2-1"></span><span id="page-2-0"></span>**OVERVIEW**

[Figure 1](#page-0-1) shows a block diagram of the EVAL-AD76XXCB evaluation board. When used in stand-alone mode or in conjunction with the EVAL-CONTROL BRDX, the gate array, U10, provides the necessary control signals for conversion and buffers the ADC data. The evaluation board is a flexible design that enables the user to choose among many different board configurations, analog signal conditioning, reference, and different modes of conversion data.

### **CONVERSION CONTROL/ MASTER CLOCK**

Conversion start (CNVST) controls the sample rate of the ADC and is the only input needed for conversion; all SAR timing is generated internally. CNVST is generated either by the gate array or externally via J3 (SMB) and setting JP22 in the external (EXT) position. The evaluation board is factory configured for the CNVST range shown in [Table 1](#page-2-1)**.** Externally generated CNVST should have very low jitter and sharp edges for the maximum dynamic performance of the part. Since CNVST jitter usually results in poor SNR performance, it is recommended to use the on-board CNVST generation whenever possible.

The master clock (MCLK) source for the gate array is generated from the DSP CLKOUT pin (buffered) when using the EVAL-CONTROL BRDX or form U12, the 40MHz local oscillator slectabel when using the accompanying software. The range for CNVST in [Table 1](#page-2-1) is a ratio generated from this master clock. In stand-alone mode, other clock frequencies can be used to change the gate array generated CNVST by this ratio. However, other timings will be affected – namely the slave serial clock (SCLK) interface. In serial slave mode, SCLK = MCLK.

While the ADC is converting, activity on the BUSY pin turns on the LED, D2. Additionally, the BUSY signal can be monitored test point TP1. Buffered conversion data (BD) is available at U10 on the output bus BD[0:15] on the 40-pin IDC connector P2, and on the 96-pin connector P3. When operating with the EVAL-CONTROL-BRDX, data is transferred using a 16 bit bus and corresponding word and byte modes selectable with the software. For the 18 bit converters two consecutive 16 bit words are read, however, the ADC data is still read into the gate array as 18 bits. Additionally, BD is updated on the falling edge of BBUSY on P3-C17, and on the rising edge of DBUSY on P2-33. When either parallel or serial reading mode of the ADC is used, data is available on this parallel bus.

When using Serial Mode, serial data is available at T3, T4, T5, and T6 (SDOUT, SCLK, SYNC and RDERROR) and buffered serial data is output on TP17, TP18, and TP19 (SCLK, SYNC, and SDOUT). When using Slave Serial Mode, the external serial clock SCLK applied to the ADC is the MCLK, U12, frequency (40MHz). Refer to the device specific datasheet for full details of the interface modes.

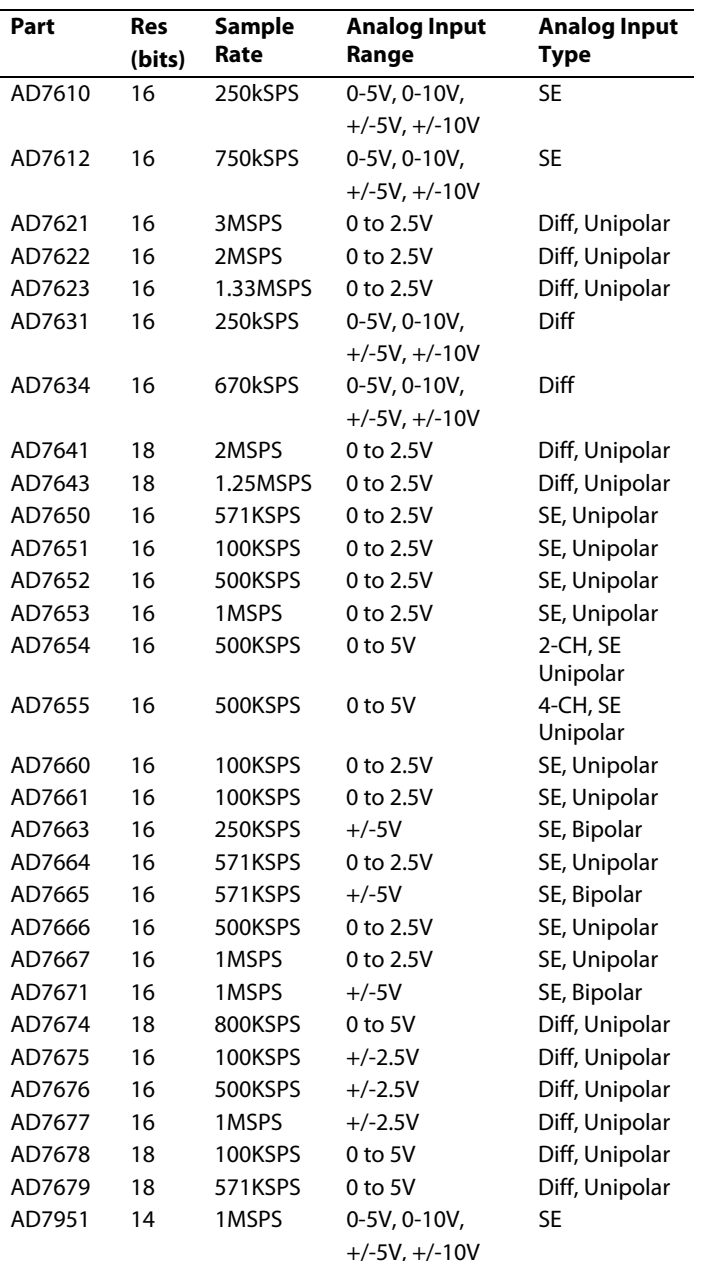

### **ANALOG INPUT**

The analog input amplifier circuitry U6 and U7 (see schematic - [Figure 2](#page-8-1)) allows flexible configuration changes such as positive or negative gain, input range scaling, filtering, addition of a DC component, use of different op-amp and supplies depending on the ADC. The analog input amplifiers are set as unity gain buffers at the factory. The supplies are selectable with solder pads JP8 (VDRV+) and JP3 (VDRV-) and are set for the ±12V range. [Table 1](#page-2-1) shows the analog input range for the available evaluation boards.

The default configuration for the single ended (SE) unipolar ADCs sets U6 at mid-scale from the voltage divider ( $V_{CM}$ <sup>\*</sup>

**Table 1. CNVST Generation, Analog Input Range**

<span id="page-3-0"></span> $R6/(R6+R7)$ ) and U7 at mid-scale from the voltage divider (V $_{CM}$ \* R29(R29+R60)) for the differential unipolar ADCs.

For the bipolar devices, the input is at 0V (mid-scale). This allows a transition noise test (histogram) without any other equipment. In some applications, it is desired to use a bipolar or wider analog input range, for instance,  $\pm$  10V,  $\pm$  5V,  $\pm$  2.5V, or 0 to -5V. For the AD76XX-48 parts which do not use these input ranges directly, simple modifications of the input driver circuitry can be made without any performance degradation. Refer to the datasheet under the *Application Hints* section for component values or to application note [AN594](http://www.analog.com/en/Search/productSearch.asp?queryText=an594&la=English&reqPg=1) on the product web page for other input ranges.

For dynamic performance, an FFT test can be done by applying a very low distortion AC source.

### **POWER SUPPLIES AND GROUNDING**

The evaluation board ground plane is separated into two sections: a plane for the digital interface circuitry and an analog plane for the analog input and external reference circuitry. To attain high resolution performance, the board was designed to ensure that all digital ground return paths do not cross the analog ground return paths by connecting the planes together directly under the converter. Power is supplied to the board through P3 when using with the EVAL-CONTROL-BRDX

### **USING THE EVAL-AD762X/AD765X/AD766X/ AD767XCB AS STAND-ALONE**

Using the evaluation board as stand-alone does not require the EVAL-CONTROL-BRDX nor does it require use of the accompanied software. When the CONTROL input to the gate array is LOW, which is pulled down by default, the gate array provides the necessary signals for conversion and buffers the conversion data.

In stand-alone mode, the gate arrays flexible logic buffers the ADC data according to the read data mode configuration (word or byte). In parallel reading mode the board is configured for continuous reading since CS and RD are always driven LOW by the gate array. Thus, the digital bus is not tri-stated in this mode of operation and BD[0:15] will continuously be updated after a new conversion. BD[0:15] is available on P2 after BUSY goes HIGH. Note that with the 18 bit devices the full 18 bits of data BD[-2:15] are output directly on P2 since the evaluation board is not limited to 16 bit wide transfers in stand-alone operation. When either parallel or serial reading mode, the data is available on this parallel bus. Refer to [Figure 2](#page-8-1) to obtain the data output pins on P2.

#### **Configuration Switches**

The evaluation board is configurable for the different operating modes with 16 positions on the configuration select switches, S16 and S35. A description of each switch setting and jumper position is listed in [Table 4](#page-6-1) and the available test points are

listed in [Table 6](#page-7-1). Note that the switches in the ON position define a logic HIGH level (pulled up with 10kΩ,) and that the switches are active only in stand-alone mode.

For all interface modes, S16 and S35 allows the selection of: Warp, Normal or Impulse mode conversions (where applicable) Binary or 2s complement data output Reading during or after conversion Resetting the ADC ADC power-down Internal Reference and Buffer power-down (where applicable)

In parallel reading mode, s16 allows the selection of: Byte swapping for 8 bit interfacing (LSByte with MSByte) 18-bit, 16-bit and 8-bit interfacing (for 18-bit converters)

In serial reading mode, the default settings are Master Read during Conversion Mode using the internal ADC serial clock. Serial data is available at T3, T4, T5 and T6 for SDOUT, SCLK, SYNC and RDERROR respectively. Buffered serial data is output on the three test points TP17, TP18 and TP19 for SCLK, SYNC, and SDOUT respectively.

For serial reading mode, S16 allows the selection of: Choice of inverting SCLK and SYNC Choice of using internal or external (slave mode) SCLK

### **SUPPLYING POWER FOR STAND-ALONE USE**

Power needs to be supplied through the two power supply blocks SJ1 and SJ2. Linear supplies are recommended. SJ1 is the analog supply for the ADC (AVDD), front end op amps and reference circuitry. SJ2 is the digital supply for the ADC (DVDD, OVDD) and gate array. The supplies to the device are configurable through the power supply jumpers shown in [Figure 4](#page-10-1) and

<span id="page-4-0"></span>[Table 3](#page-6-2). In most applications four supplies are required; ±12V and +5V for analog, and +5V for digital. On board regulators, where applicable, are used to reduce the operating voltages to the correct levels. The analog and digital supplies can be from the same source however, R27 (typically 20 $\Omega$ ) is required from AVDD to DVDD. In this configuration, JP9, DVDD selection, should be left open. Furthermore, the OVDD (ADC digital output supply) may need to be brought up after the analog +5V supply. See datasheet for details.

### **EVALUATION BOARD SETTING FOR BIPOLAR ADC INPUT CONFIGURATIONS**

The AD7610, AD7612, AD7631, AD7634, AD7663, AD7665, AD7671, and AD7951 can use both unipolar and bipolar ranges. The available options are +/-10V, +/-5V, +/-2.5V, 0 to 10V, 0 to 5V and 0 to 2.5V (depending on the ADC).

For the AD7663, AD7665 and AD7671 the evaluation board is set for the ±5V bipolar input range since these ADCs input ranges are hardware pin strapped. Simple modifications to these evaluation boards can be made to accommodate the different input ranges by changing the INA-IND inputs with the available solder pads.

#### **iCMOS ADCs**

For the AD7610, AD7612, AD7631 AD7634 and AD7951, the evaluation board can use all input ranges since the input range is controlled by software (or S16 DIP switches in stand-alone mode).

For operating in unipolar mode for any of the bipolar evaluation boards it is recommended to use the voltage divider consisting of ( $V_{CM}$  \* R6/(R6+R7)) and ( $V_{CM}$  \* R29/(R29+R60)). This allows a transition noise test without any additional equipment.

### **SCHEMATICS/PCB LAYOUT**

The EVAL-AD76XXCB is a 4-layer board carefully laid out and tested to demonstrate the specific high accuracy performance of the AD76XX-48 device. [Figure 2](#page-8-1), [Figure 3,](#page-9-1) and [Figure 4,](#page-10-1) shows the schematics of the evaluation board. The printed circuit layouts of the board are given in [Figure 5](#page-11-1) - [Figure 10.](#page-13-1) Note these layouts are not to scale.

Top side silk-screen - [Figure 5](#page-11-1) Top side layer - [Figure 6](#page-11-2) Ground layer - [Figure 7](#page-12-1) Shield layer - [Figure 8](#page-12-2) Bottom side layer - [Figure 9](#page-13-2) Bottom side silk-screen - [Figure 10](#page-13-1)

#### **RUNNING THE EVAL AD76XXCB SOFTWARE**

The evaluation board includes software for analyzing the AD761X, AD762X, AD763X, AD764X, AD765X, AD766X, AD767X, AD795X, AD67X and AD97x family. The EVAL-CONTROL-BRDX is required when using the software. The software is used to perform the following tests:

- Histogram for determining code transition noise (DC)
- Fast Fourier transforms (FFT) for signal to noise ratio (SNR), SNR and distortion (SINAD), total harmonic distortion (THD) and spurious free dynamic range (SFDR)
- Decimation (digital filtering)

The evaluation software described in this document is also compatible with the following previous generation of high resolution ADCs.

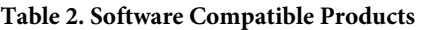

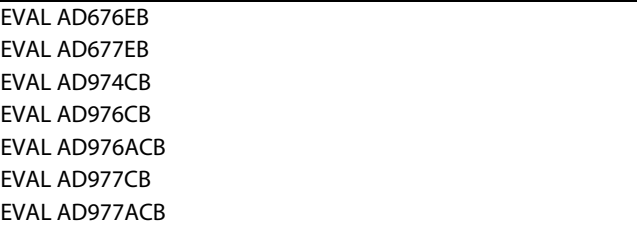

### **HARDWARE SETUP**

### **System Requirements**

- Evaluation Board
- Evaluation Control Board 3 (or Board 2, not in production any longer)
- AC Power Supply ([AC 14V/1A](http://www.analog.com/en/prodRes/0,2889,AD7667%5F872,00.html) source can be purchased from ADI)
- IEEE 1284 Compliant Parallel Port Cable (if not supplied)
- DC source (low noise for checking different input ranges)
- AC source (low distortion)
- Bandpass filter suitable for 16 or 18 bit testing (value based on signal frequency)
- PC operating Windows 2000 or XP.

Connect the control board supplied mini plug to the 14V AC source. Connect the evaluation board to the controller board and connect the parallel port cable to the evaluation board and to the PC .

#### **SOFTWARE INSTALLATION**

Double-Click on *setup.exe* from the CD-ROM and follow the installation instructions. If upgrading the software, the previous version will first be removed. Thus *setup.exe* will need to be run again to install the new version. Reboot the computer.

#### **RUNNING THE SOFTWARE**

To run the software, use "Program Files", "Analog Devices ADC" "ADC.exe". The software has four screens as shown in [Figure 11](#page-14-1) through [Figure 15](#page-18-1). For the AD7610, AD7612, AD7631, AD7634 and AD7951, [Figure 16](#page-19-1) is a screen showing the Serial Programmable Port demonstration.

#### **SETUP SCREEN**

<span id="page-5-0"></span>[Figure 11](#page-14-1) is the setup screen where ADC device selection, test type, input voltage range, sample rate and number of samples are selected.

### **DC TESTING - HISTOGRAM**

[Figure 12](#page-15-1) is the histogram screen, which tests the code distribution for DC input and computes the mean and standard deviation or transition noise. To perform a histogram test, select "Histogram" from the test selection window and click on the "Start" radio button. Note: a histogram test can be performed without an external source since the evaluation board has a buffered VREF/2 source at the ADC input for unipolar parts and at 0V for bipolar devices. To test other DC values, apply a source to the J1/J2 inputs. It is advised to filter the signal to make the DC source noise compatible with that of the ADC. C26/C41 provide this filtering.

### **AC TESTING**

[Figure 13](#page-16-1) is the FFT screen, which performs an FFT on the captured data and computes the SNR, SINAD, THD and SFDR. [Figure 14](#page-17-1) is the time domain representation of the output. To perform an AC test, apply a sinusoidal signal to the evaluation board at the SMB inputs J1 for IN+ and J2 for IN-. Low distortion, better than 100dB, is required to allow true evaluation of the part. One possibility is to filter the input signal from the AC source. There is no suggested bandpass filter but consideration should be taken in the choice. Furthermore, if using a low frequency bandpass filter when the full-scale input range is more than a few Vpp, it is recommended to use the on board amplifiers to amplify the signal, thus preventing the filter from distorting the input signal.

### **DECIMATED AC TESTING (AVERAGING)**

The AC performances can be evaluated after digital filtering with enhanced resolution of up to 32 bits. [Figure 15](#page-18-1) is the FFT screen when decimation is used. Additional bits of resolution are attained when over sampling by:

$$
f_{\text{oversample}} = 4^{\text{N}} \cdot f_{\text{SAMPLE}}
$$

where ,  $N =$  number of bits and  $4<sup>N</sup>$ . The DRATIO. Set the DRATIO to the amount of over sampling desired. When using decimation, the test duration increases with the larger number of samples taken. The decimated test requires the EVAL-CONTROL-BRD3.

#### **SERIAL PROGRAMMABEL PORT (AD7610, AD7612, AD7631, AD7634, AD7951)**

[Figure 16](#page-19-1) is a screen showing the flexible serial programmable port (SPP) used on the AD7610, AD7612, AD7631, AD7634 and AD7951 *i*CMOS ADCs. The SPP can be used in any serial mode and allows the configuration of: unipolar and bipolar input ranges, mode selection, straight binary or 2's complement output coding, and power down. The software demo allows two different configurations and alternates between these two every ten samples. To use just one range or mode, simply enter the same values into both "A" and "B" configuration windows. Note that when using the unipolar input ranges, a common mode voltage must be provided externally (DC coupled) as the board is configured with the common mode = 0V

<span id="page-6-0"></span>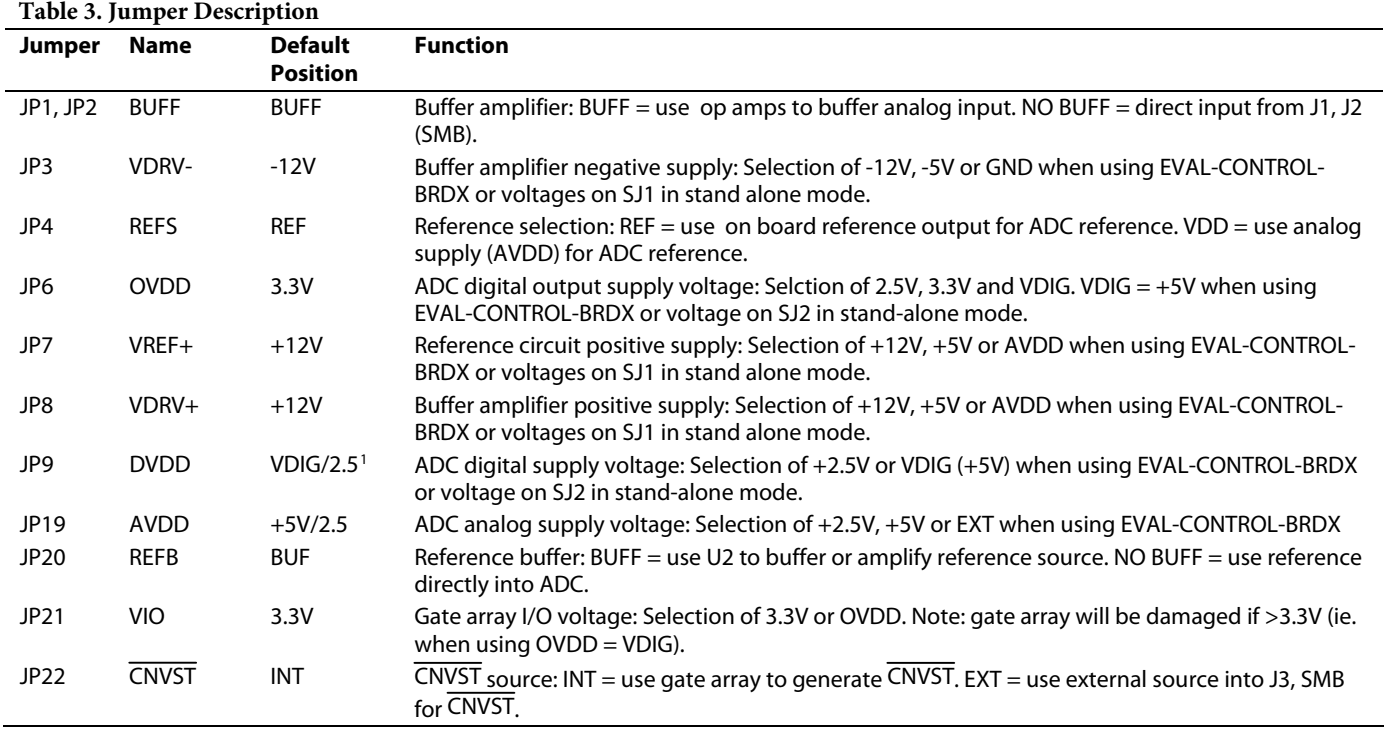

<span id="page-6-3"></span><span id="page-6-1"></span>1 For AD7621/AD7641 these are set to +2.5V. Note that setting these to +5V will permanently destruct the ADC.

#### **Table 4. S16 - Configuration Select Switch Description**

Note: (OFF = LOW, ON = HIGH)

 $\overline{a}$ 

<span id="page-6-2"></span>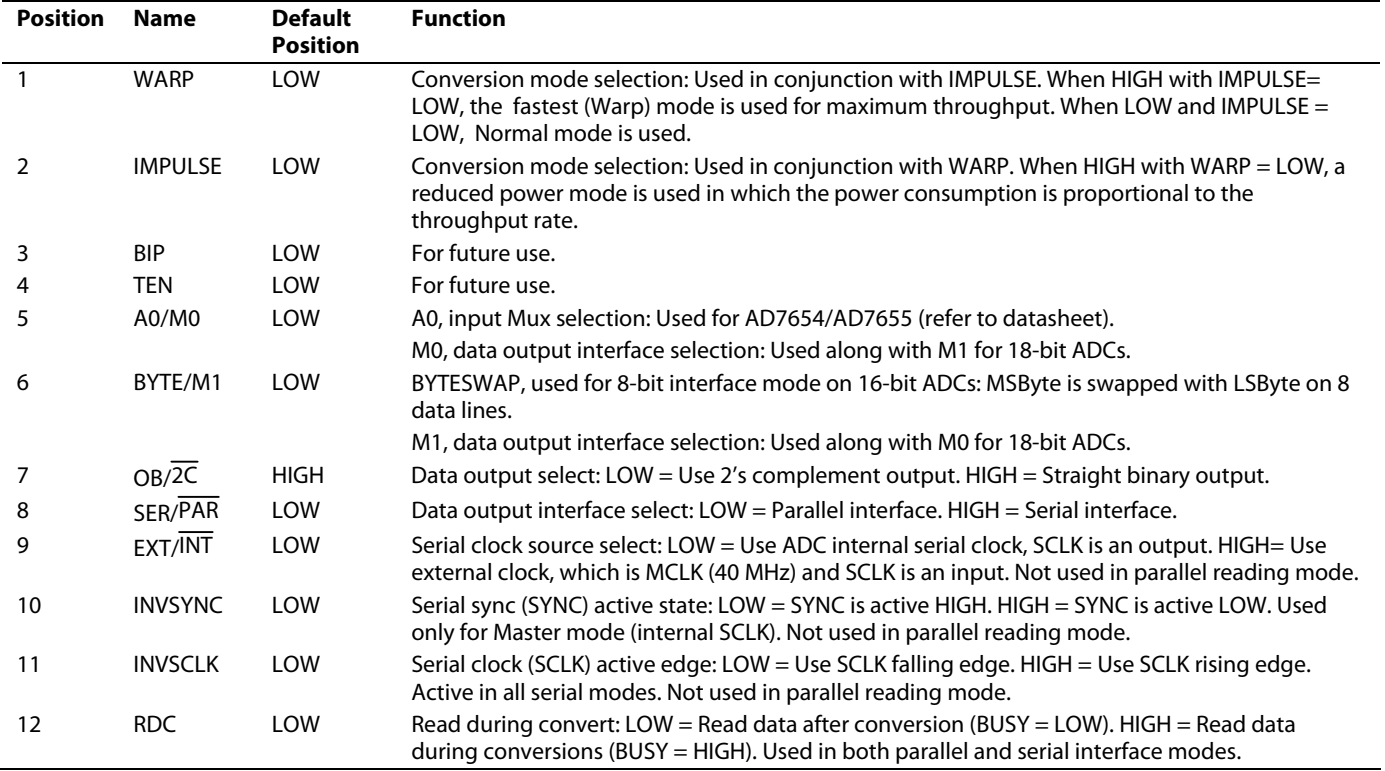

**Table 5. S35 - Configuration Select Switch Description** 

<span id="page-7-0"></span>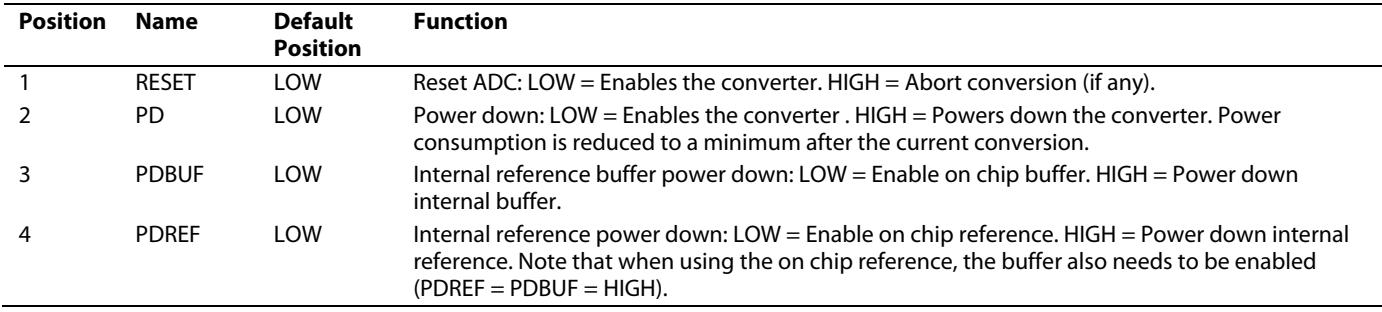

<span id="page-7-1"></span>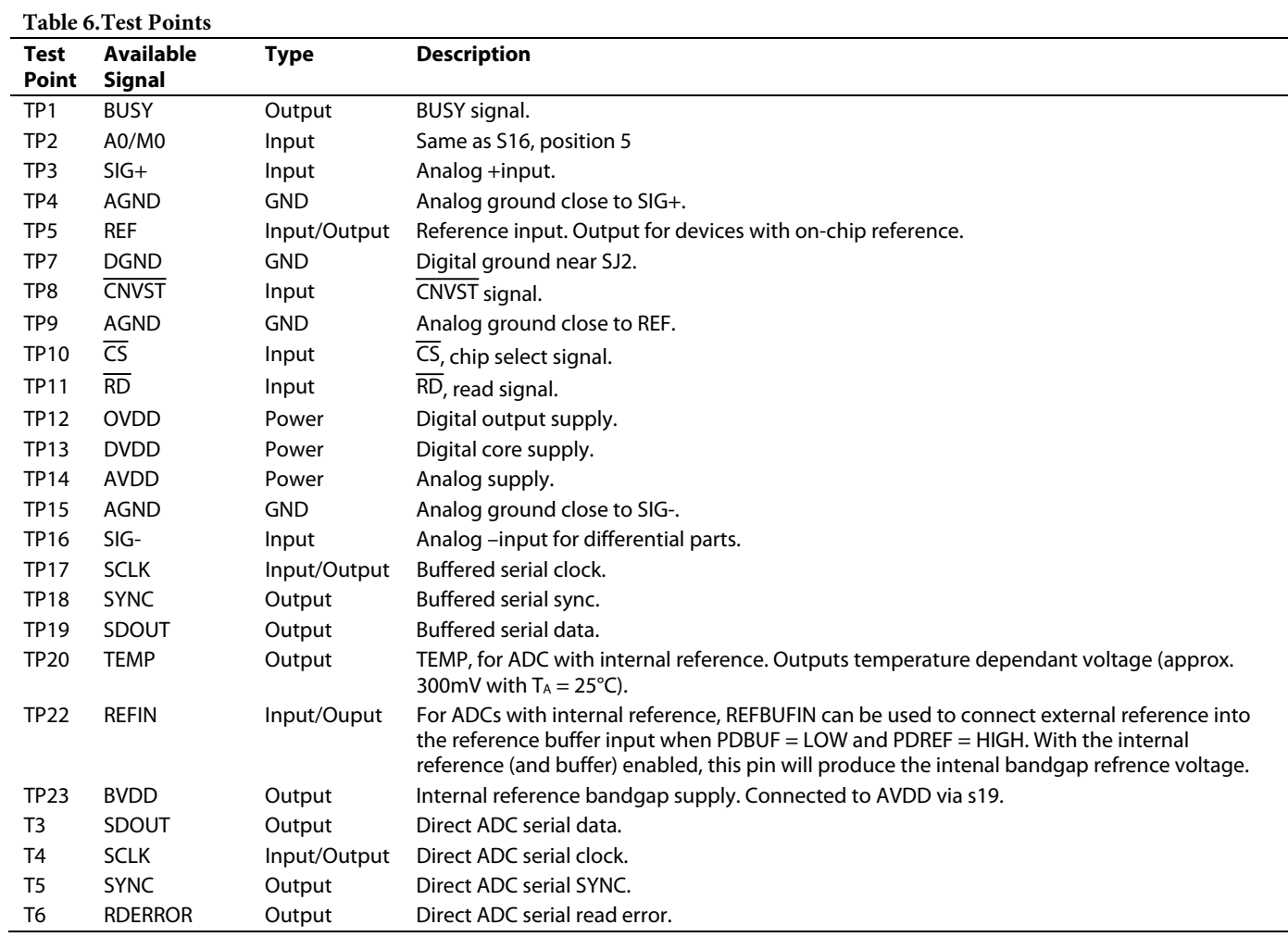

#### **Table 7. Bill of Materials for the Connectors**

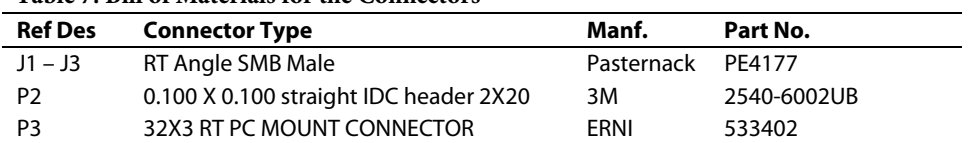

<span id="page-8-0"></span>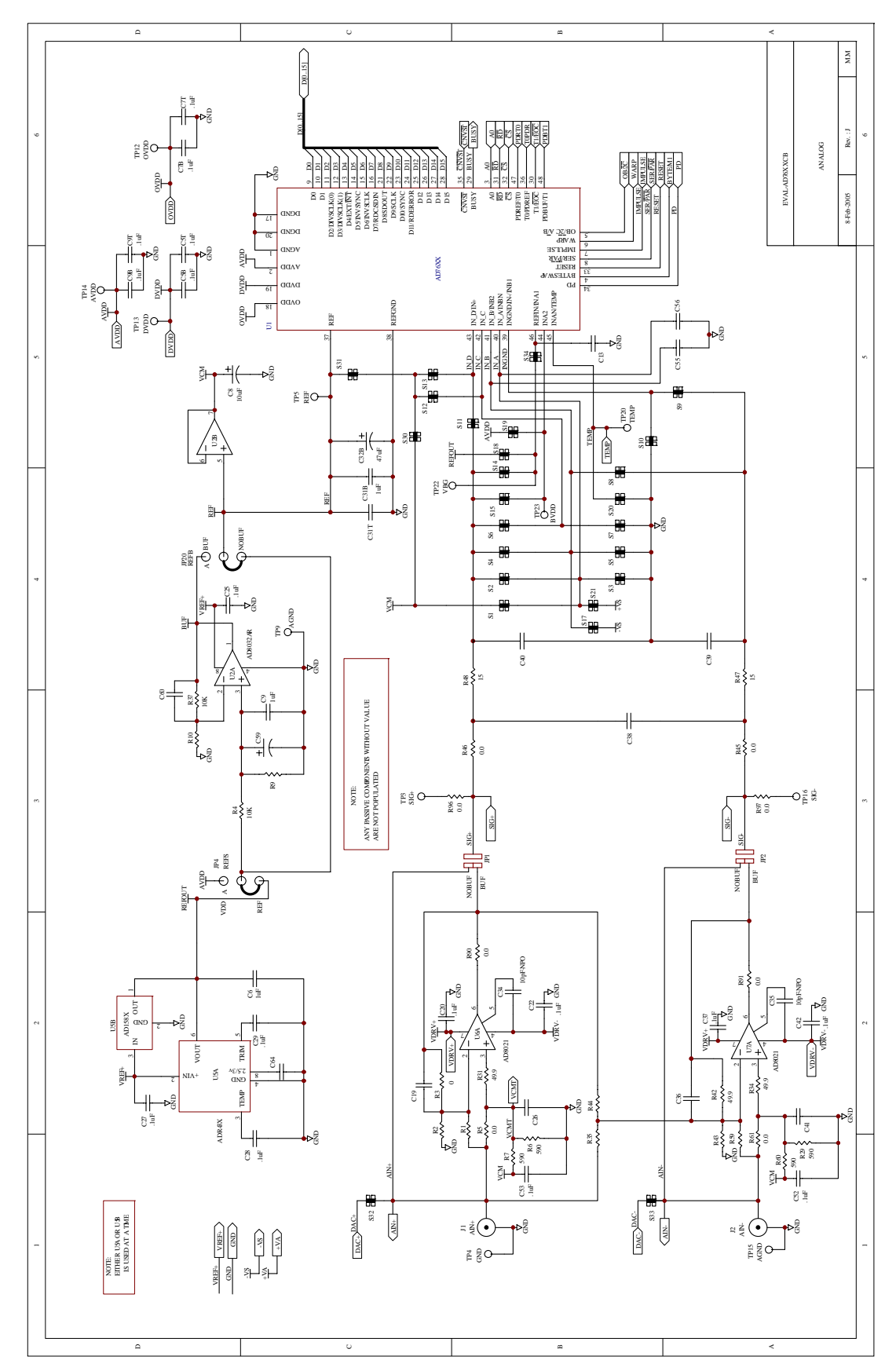

<span id="page-8-1"></span>Figure 2. Schematic, Analog

<span id="page-9-0"></span>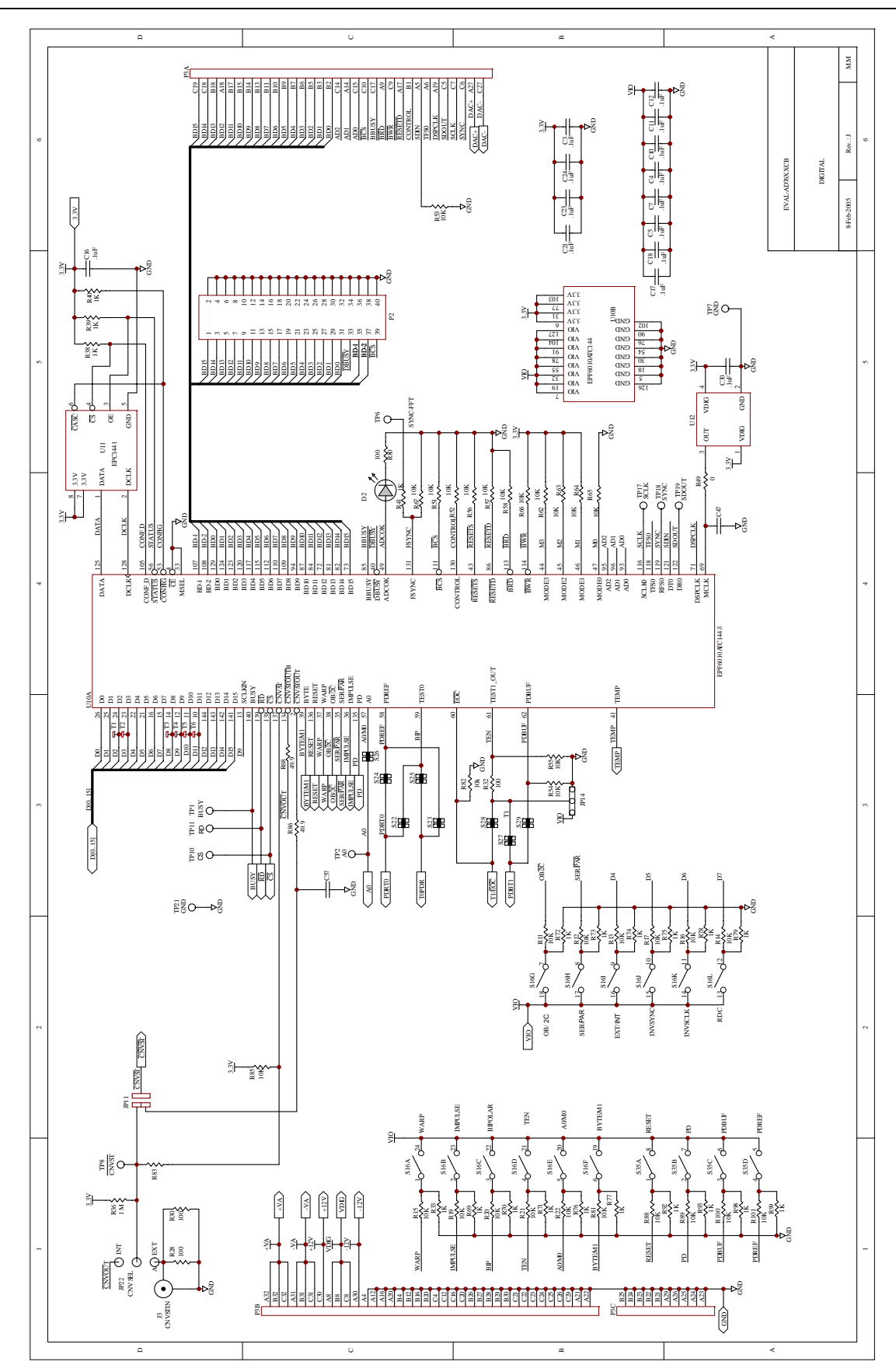

<span id="page-9-1"></span>Figure 3. Schematic, Digital

<span id="page-10-0"></span>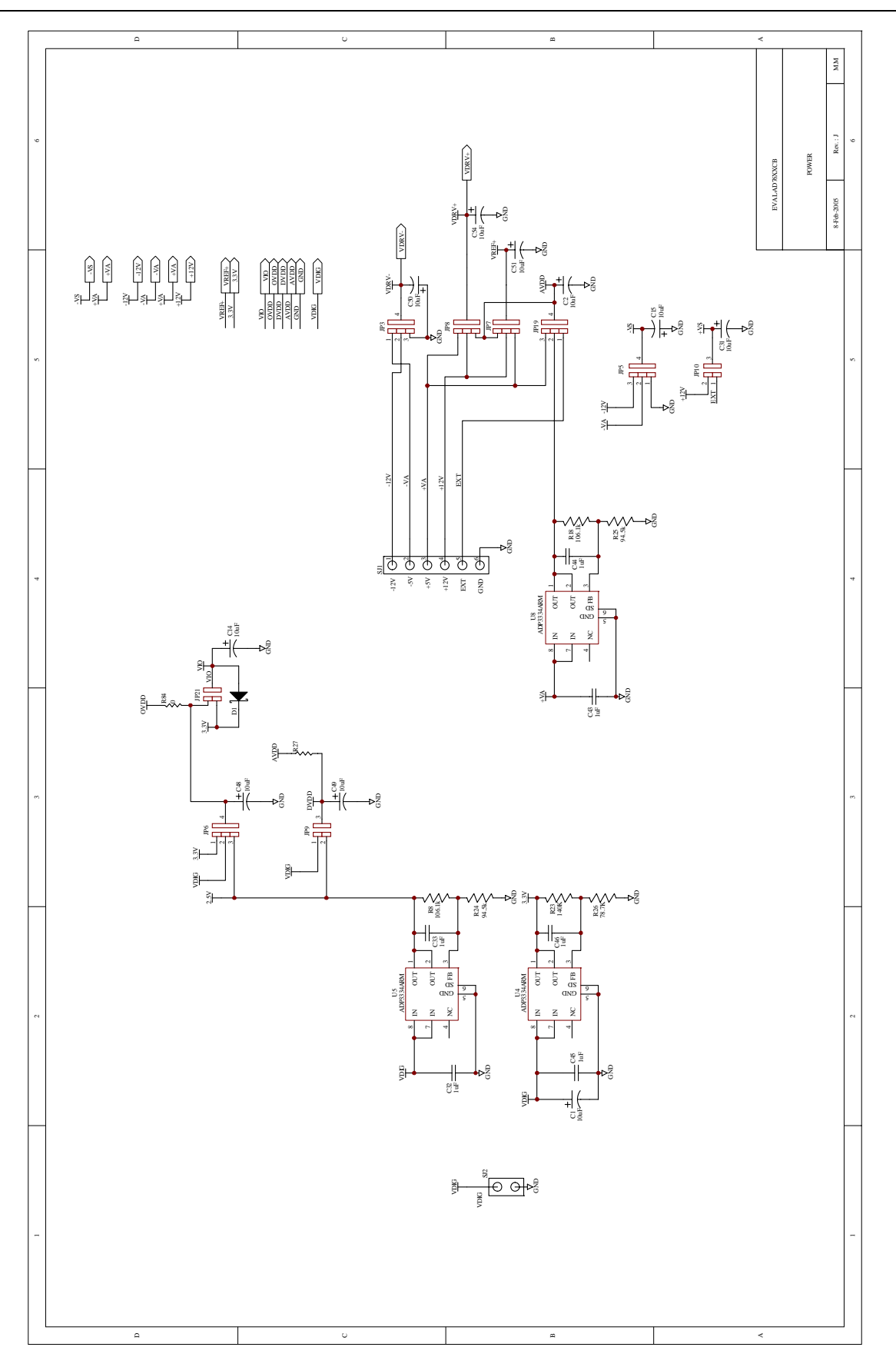

<span id="page-10-1"></span>Figure 4. Schematic, Power

<span id="page-11-0"></span>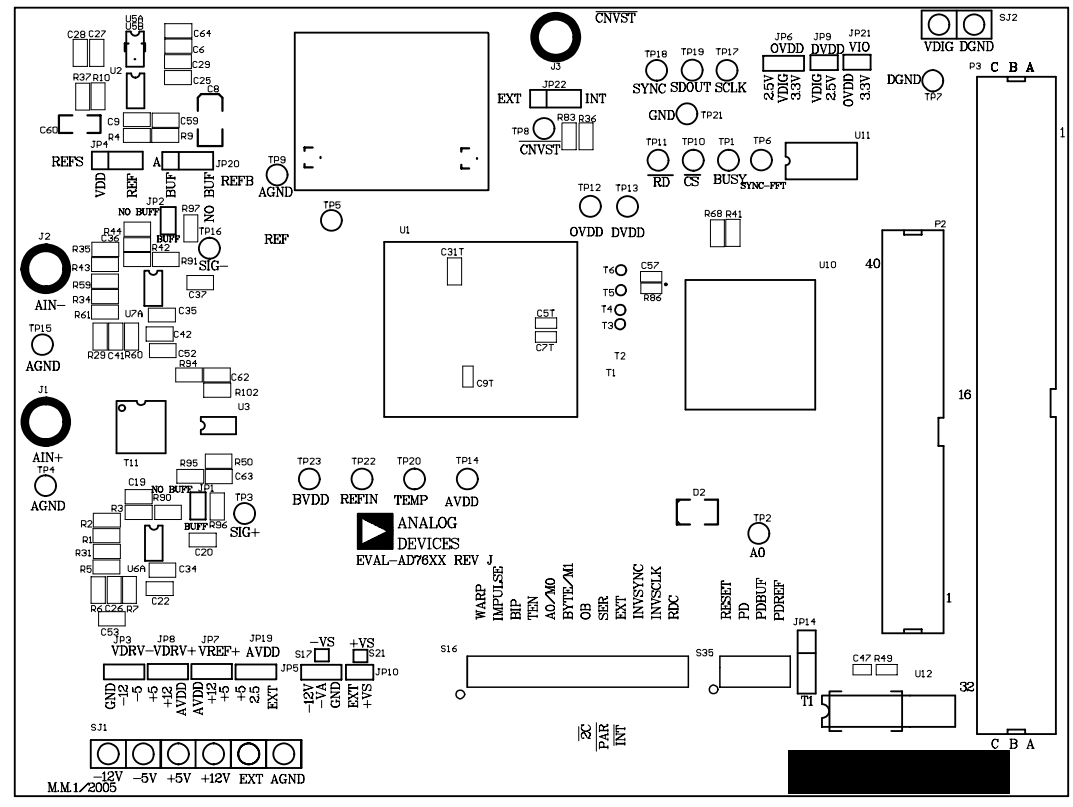

Figure 5. Top Side Silk-Screen

<span id="page-11-2"></span><span id="page-11-1"></span>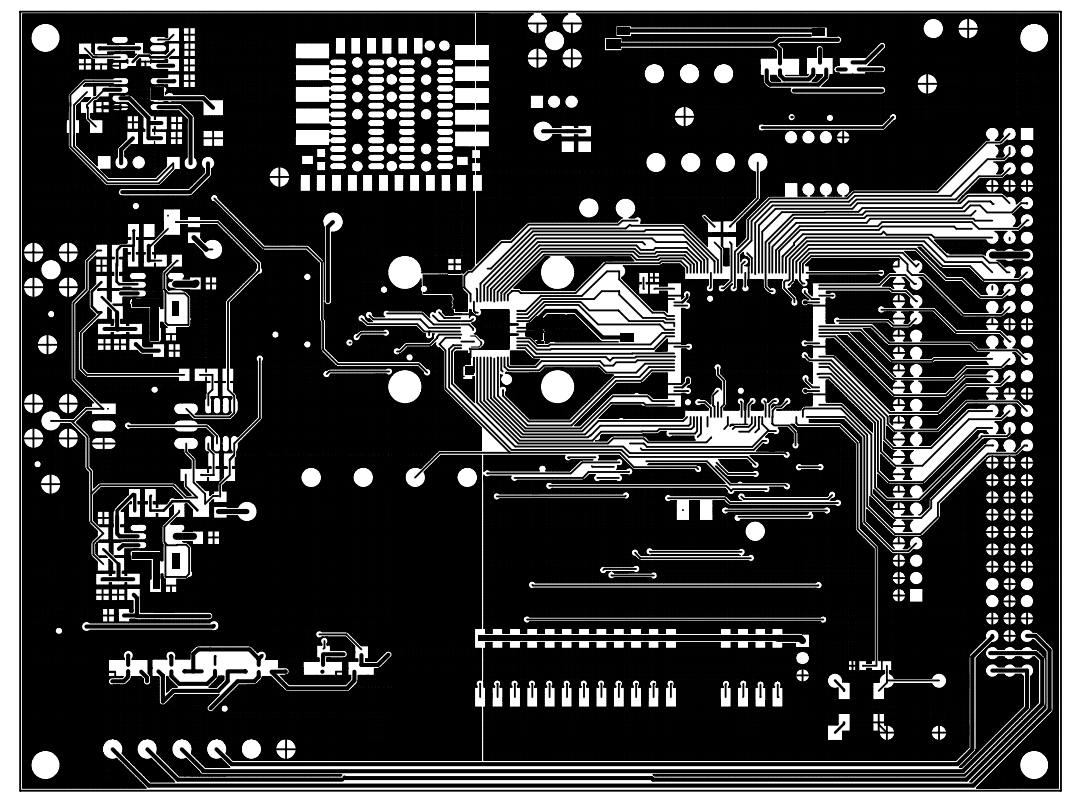

Figure 6. Top Layer

<span id="page-12-0"></span>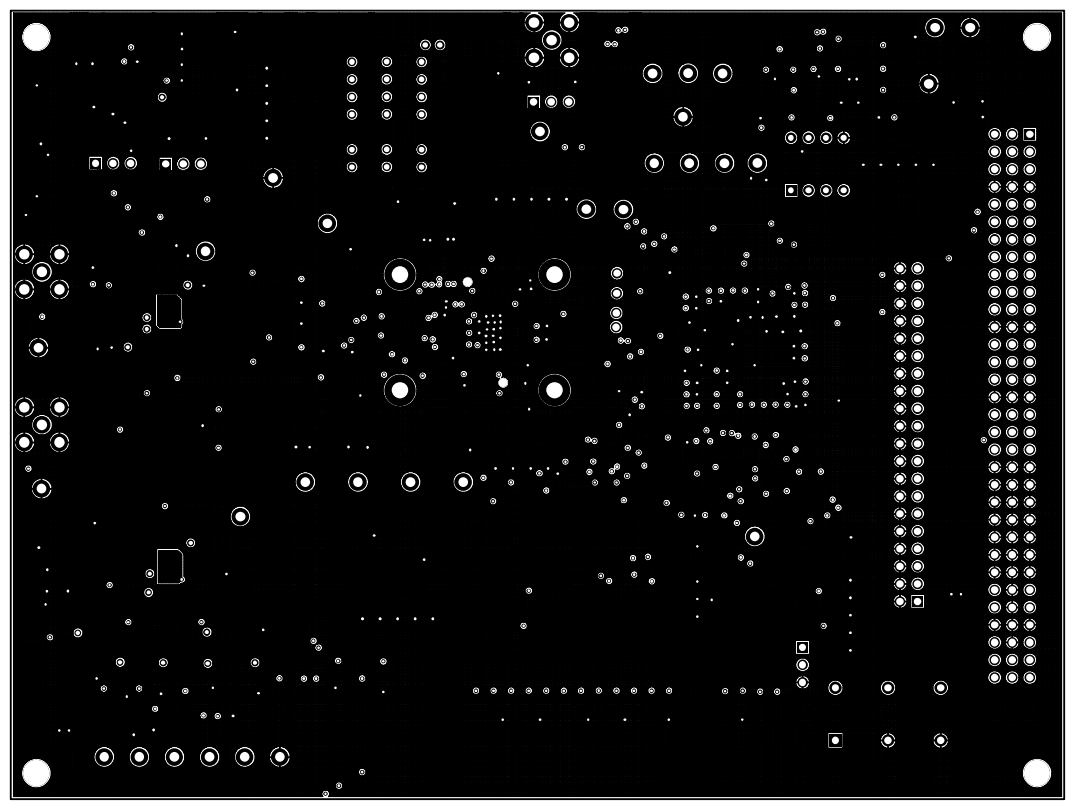

Figure 7. Ground Layer

<span id="page-12-1"></span>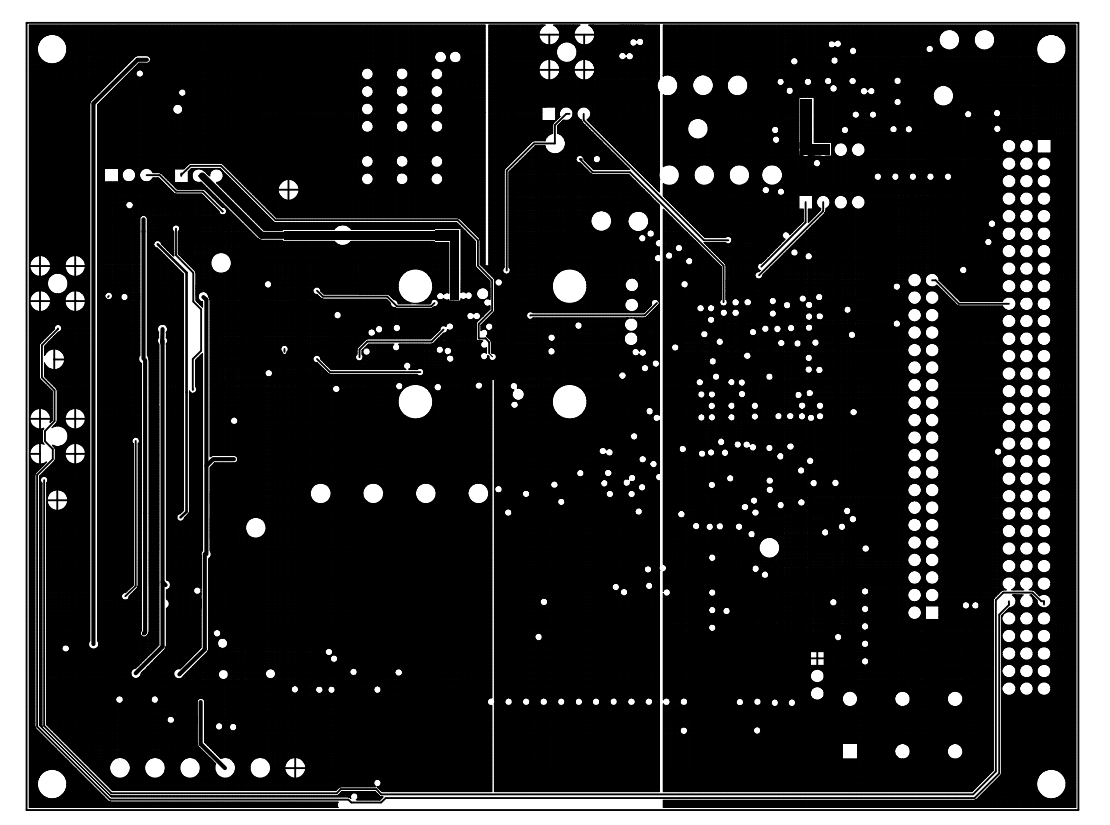

Figure 8. Shield Layer

<span id="page-12-2"></span>Rev. PrW | Page 13 of 22

# <span id="page-13-0"></span>EVAL-AD76XXCB Preliminary Technical Data

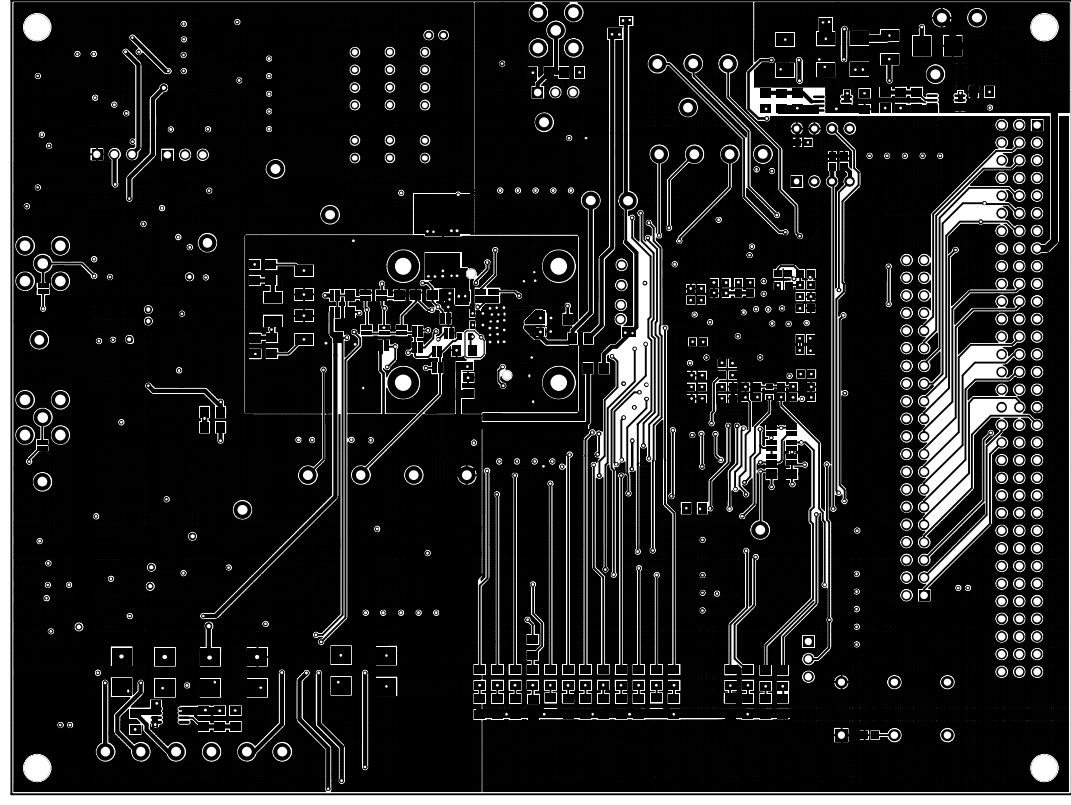

Figure 9. Bottom Side Layer

<span id="page-13-2"></span>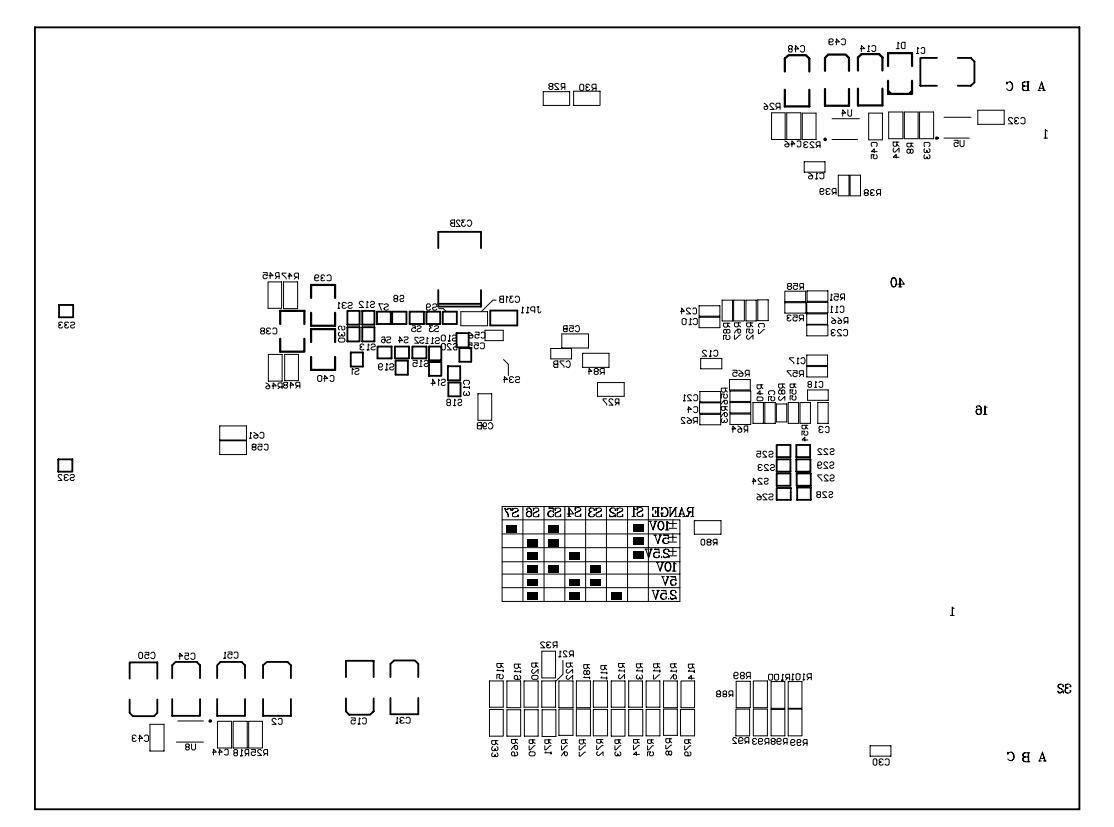

<span id="page-13-1"></span>Figure 10. Bottom Side Silk-Screen

ΑΝ

DE

**Rev 5.4** 

9:47 AM

Input Range

**AL- AD7634** 

Mode

5/18/2006

<span id="page-14-0"></span>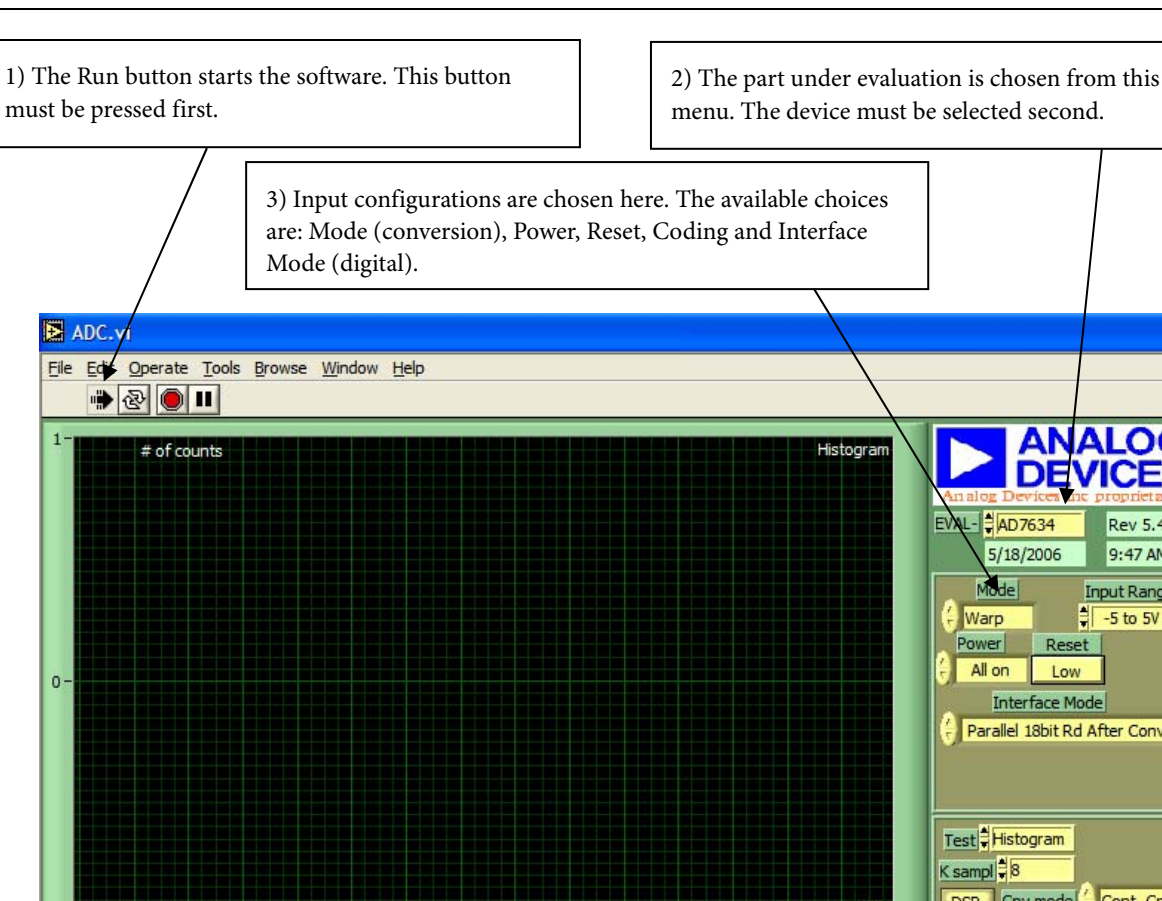

 $\frac{4}{7}$  -5 to 5V Warp Power Reset All on Low Interface Mode Parallel 18bit Rd After Conv Test Histogram K sampl 38 DSP Cnv mode Cont. Cnv **LSR** Sampling Freq - 666.667 kHz **FFFF** F000 E000 D000 C000 B000 A000 9000 8000 7000 6000 5000 4000 3000 2000 1000 V Histogram Data Range -5 to 5V 0.00 中国 8-Ampli. rms 0.011299 Hist 9 Eval Doc **Juv** Ampl. ppk 0.000009 Vpp d<sub>235</sub> LSB LSB 38.147 Code 8 1X 8.83  $\infty$ Ampl. Max 0.011303 M ×804A142 LSB SAMPLE (F3) Count 8 KVV + 20 Ampl. Min 0.011295  $ve$  (F5) ×804A057 I۷ LSB Char X unit DC value 0.011299 V 303319.1  $rint(F8)$ **ISB** Continuous (F4) Histogram Hexa  $|uv|$  24.4 Quit (F10) Transition 0.911 LSB This is the performance window. These controls are for locking and resetting the display axis to the data minimum and maximum values. 4) This window is used to select the test type, number of Ksamples, and 6) Documentation (F2) gives direct access to datasheets and conversion mode (continuous or evaluation documentation. burst). For the test type choose from either: 5) This window allow the samples to be taken once (F3) or continuous (F4). Histogram test Also selects: Help screen, Save data (F5), Print (F8) and Quit (F10). The Help AC Test menu shows a description of the functionality of the chosen command. Decimated AC Test

<span id="page-14-1"></span>Figure 11. Setup Screen

<span id="page-15-0"></span>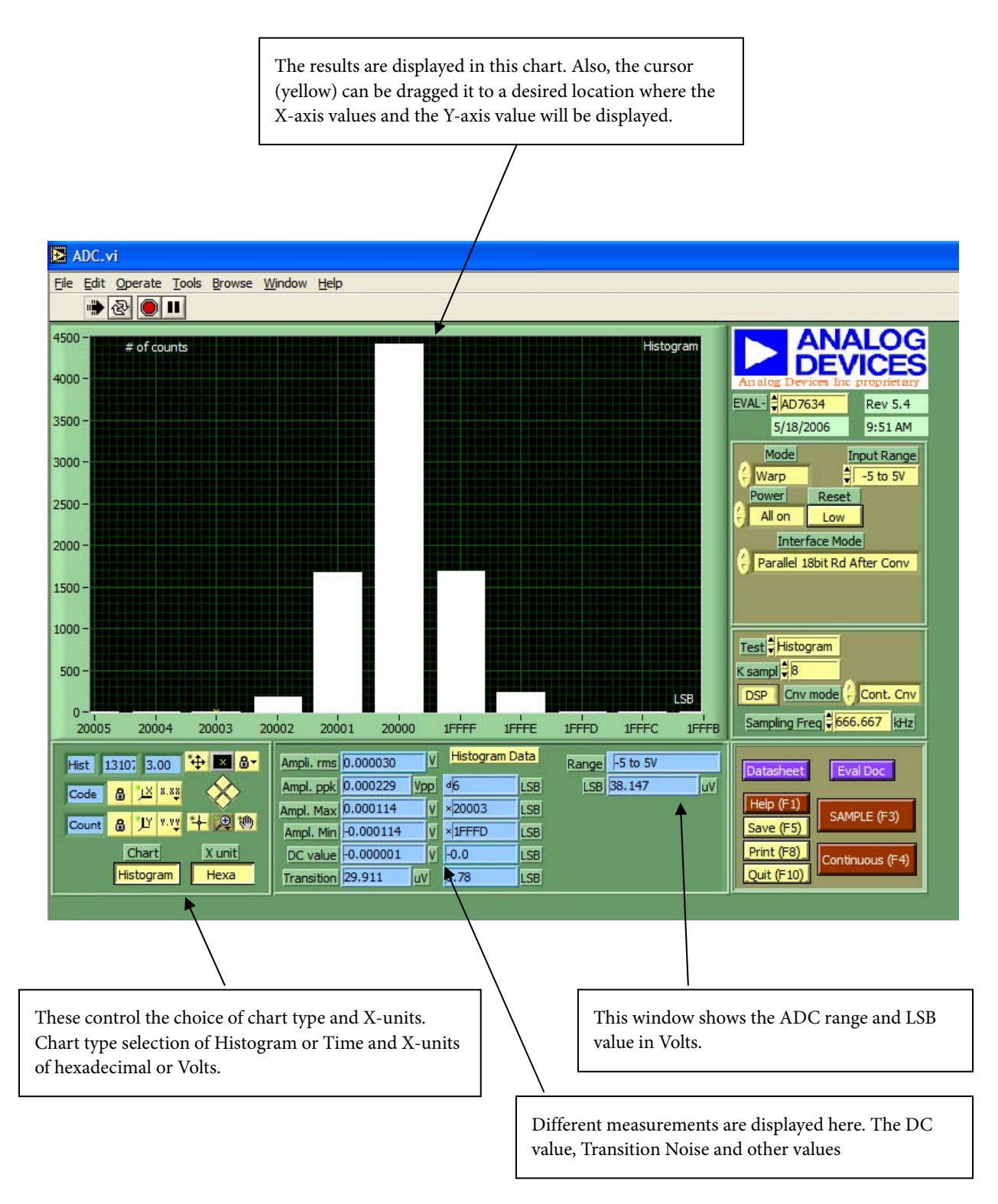

<span id="page-15-1"></span>Figure 12. Histogram Screen

<span id="page-16-0"></span>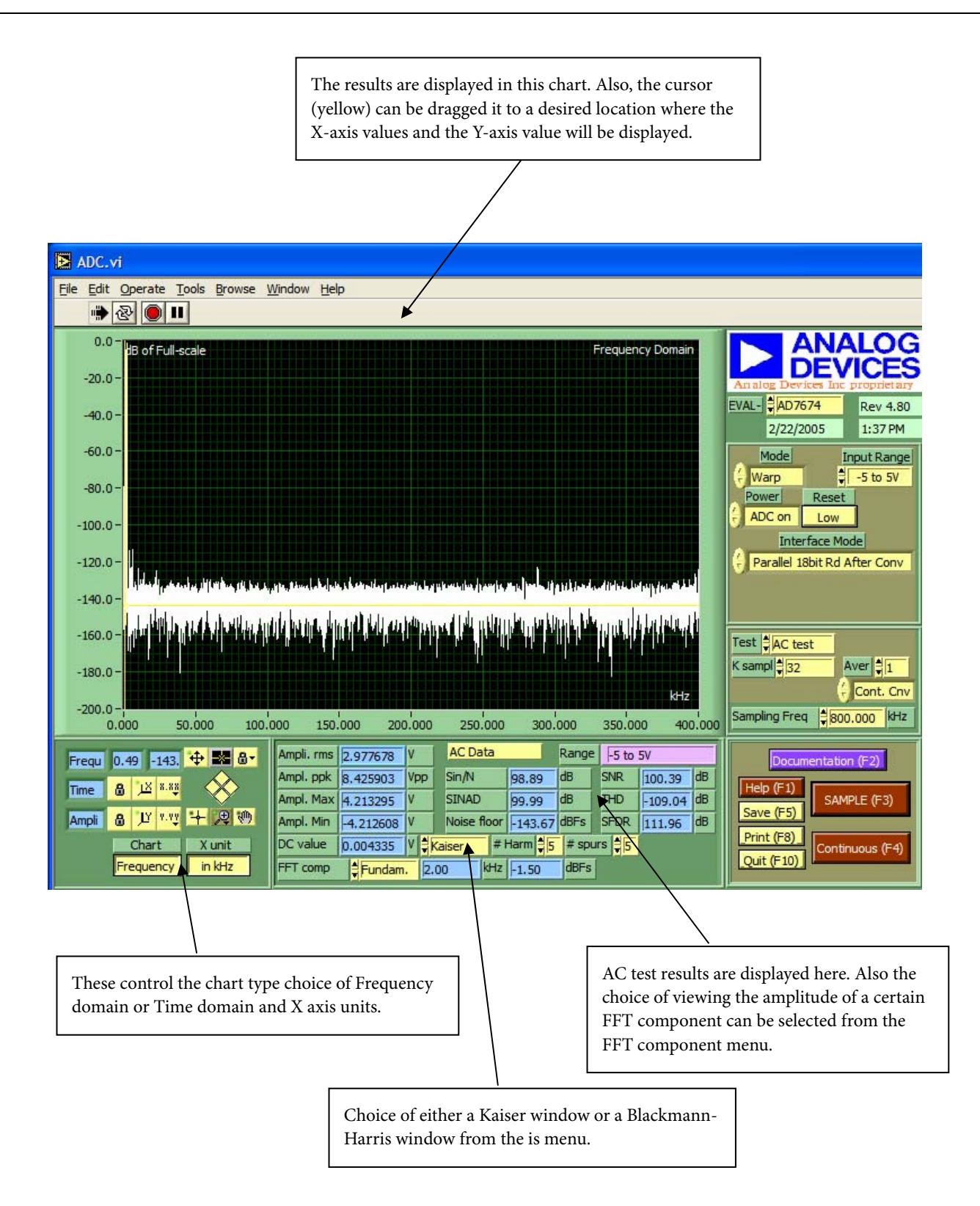

<span id="page-16-1"></span>Figure 13. FFT Screen

<span id="page-17-0"></span>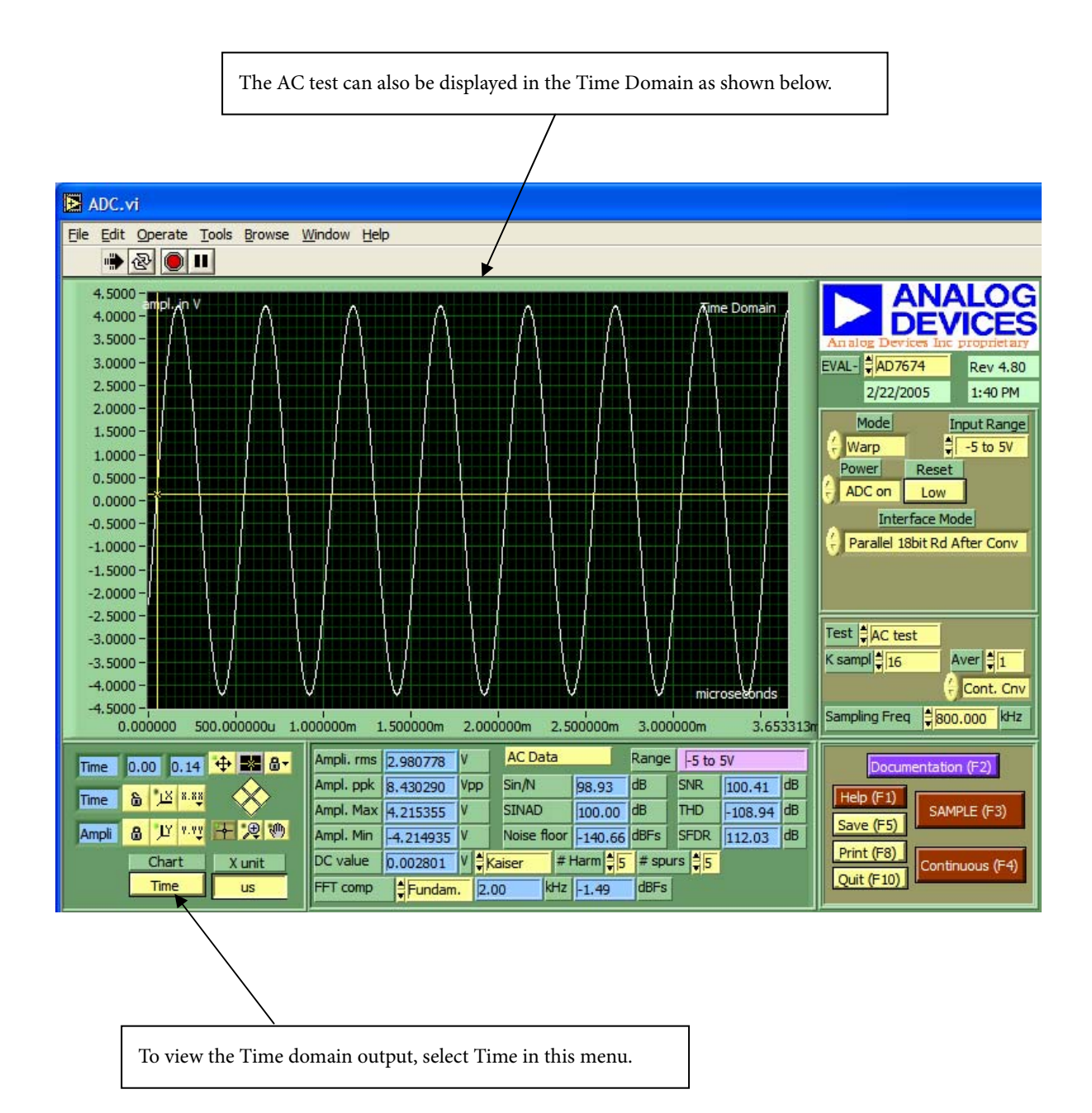

<span id="page-17-1"></span>Figure 14. Time-Domain Screen

<span id="page-18-0"></span>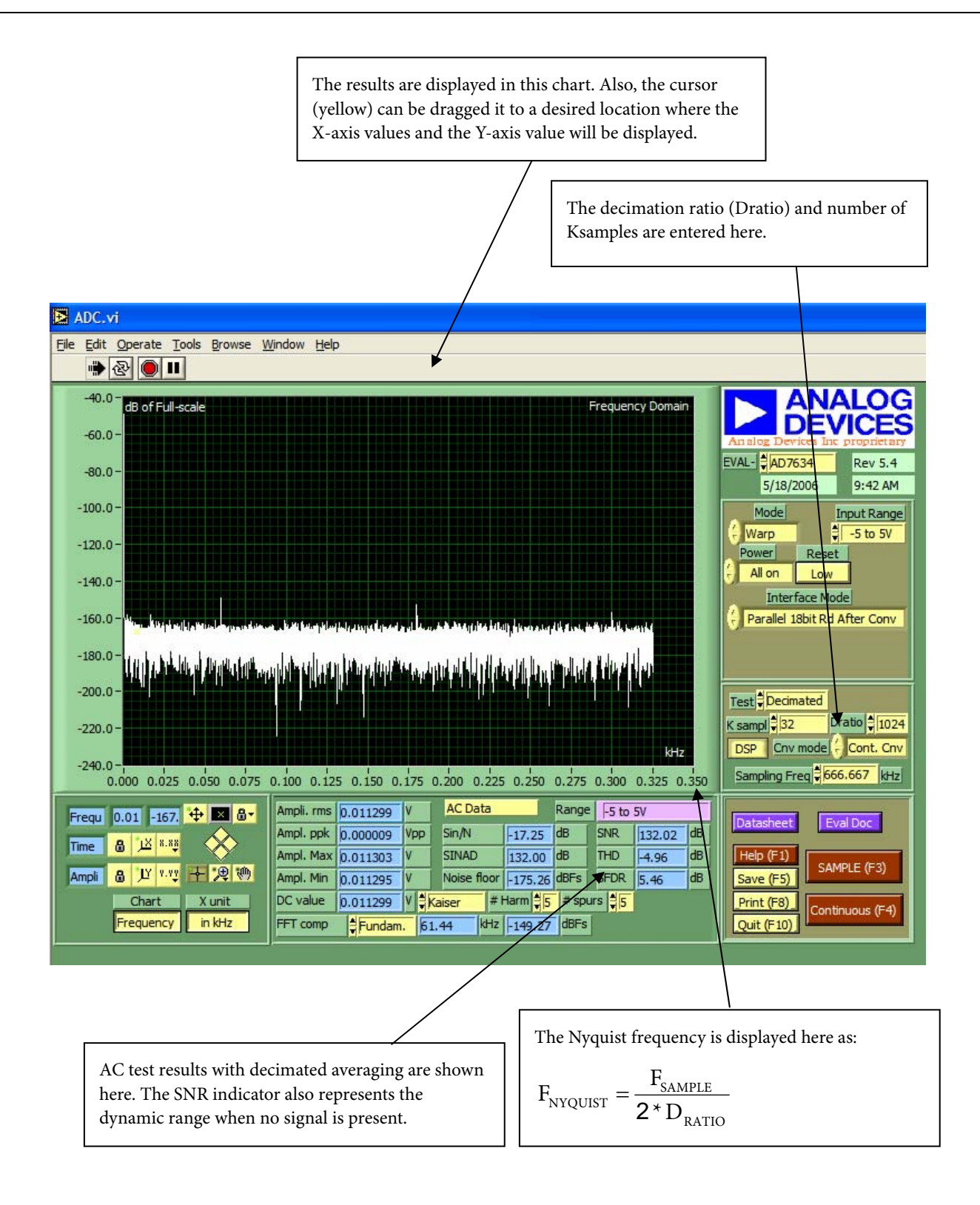

<span id="page-18-1"></span>Figure 15. Decimated (Averaging) Screen

<span id="page-19-0"></span>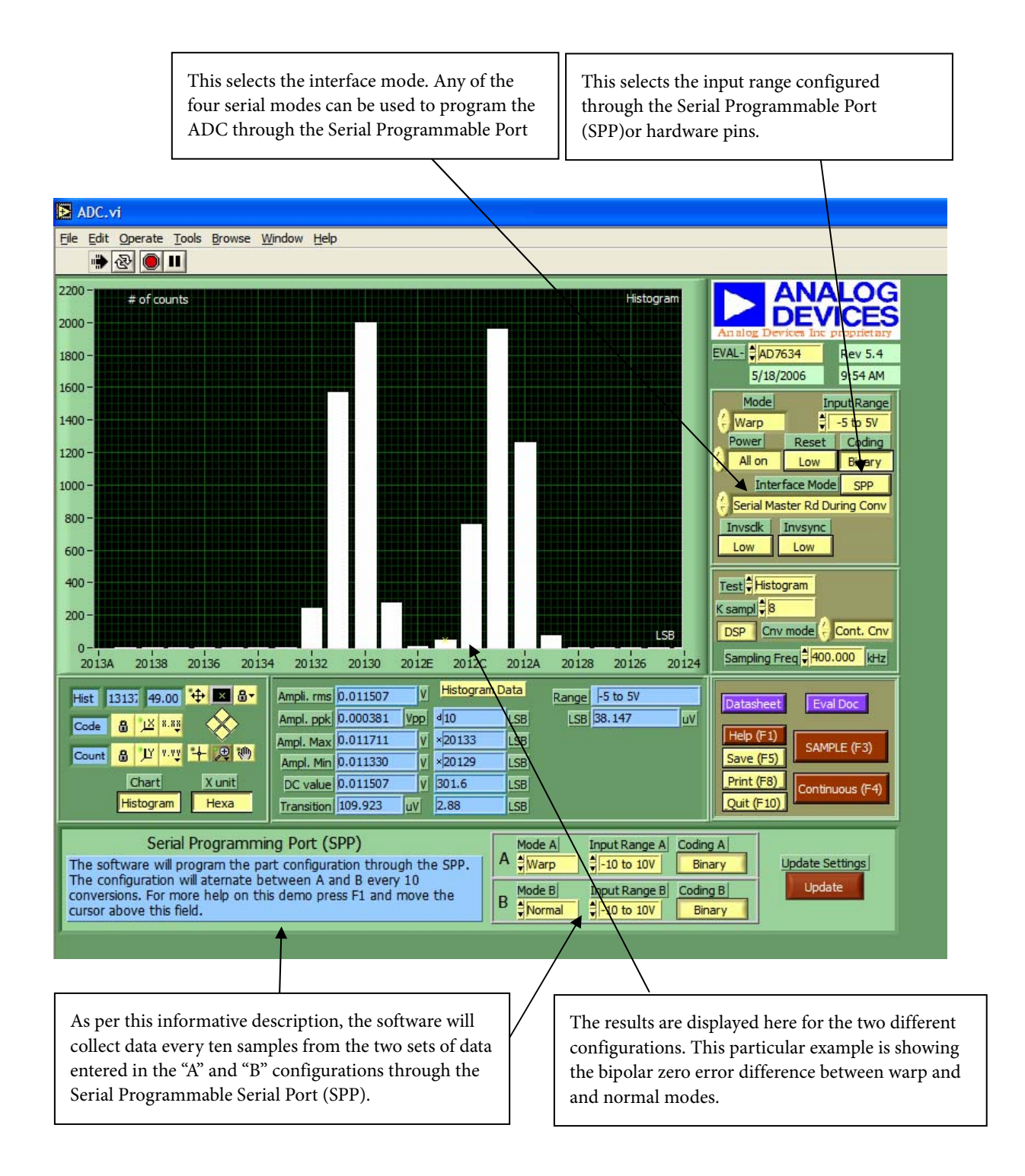

<span id="page-19-1"></span>Figure 16. Serial Programmable Port (SPP) Demo Screen

# <span id="page-20-0"></span>ORDERING INFORMATION

### **ORDERING GUIDE**

 $\overline{a}$ 

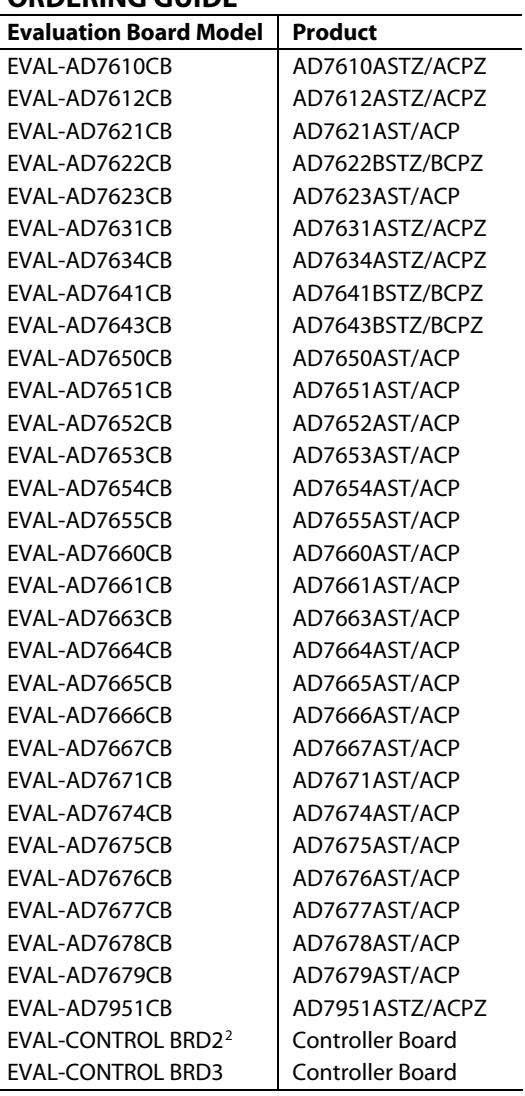

<span id="page-20-1"></span><sup>2</sup> Not in production any longer.

 $\overline{a}$ 

 $\overline{\phantom{0}}$ 

## **NOTES**

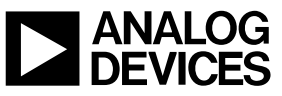

**© 2006 Analog Devices, Inc. All rights reserved. Trademarks and registered trademarks are the property of their respective owners. PR03367-0-10/06(PrW)**

www.analog.com

Rev. PrW | Page 22 of 22